# TelGPX2 インストールガイド

書類番号: D0502009-01

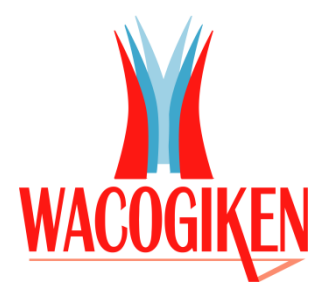

# 株式会社 ワコー技研

Wacogiken co., ltd.

<http://www.wacogiken.co.jp/>

# 改訂履歴

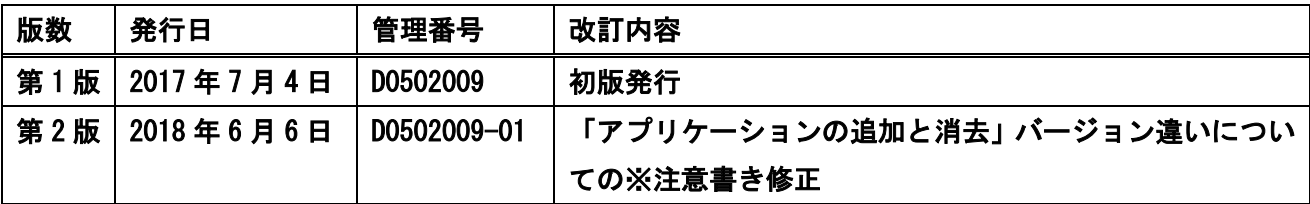

## 著作権

Copyright © 2016-2017 Wacogiken co., ltd. All rights reserved. このマニュアルの全部または一部を問わず、 無断での複写、転載、公開等を行う事はできません。

## 商標

"Microsoft"、"Windows"及びその系列、"Virtual PC" 、".NET Framework" これらは米国 Microsoft Corporation の各国における登録商標です。

## システム要件

WindowsOS 日本語版

.NET Framework 4 が必須です。

こちら以外は動作保証対象外とさせて頂きます。ご了承ください。

サーバー系 OS 及び、Virtual PC 等の仮想環境での動作は保証対象外とさせて頂きます。

# 目次

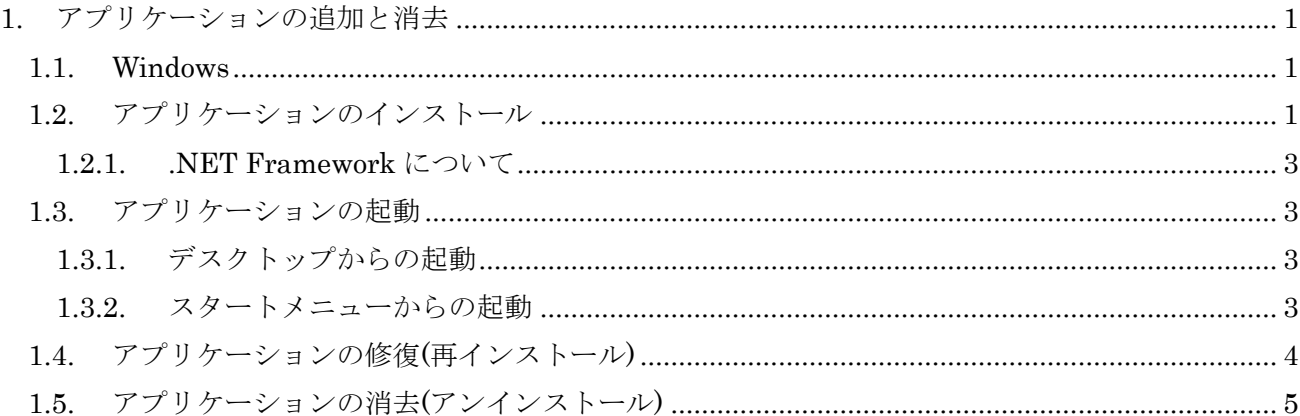

TelGPX2 インストールガイド

#### <span id="page-4-0"></span>1. アプリケーションの追加と消去

#### <span id="page-4-1"></span>1.1. Windows

環境によっては「管理者モード」でログインをしないとインストール等の処理を行う事ができません。 詳しくはお使いの PC の管理者にお問い合わせください。

### <span id="page-4-2"></span>1.2. アプリケーションのインストール

アプリケーションを使用している PC にインストールします。

同フォルダ内にある『setup.exe』を実行してください。

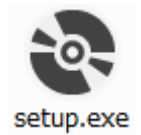

セットアップウィザードが起動しますので指示に従い操作を進めてください。

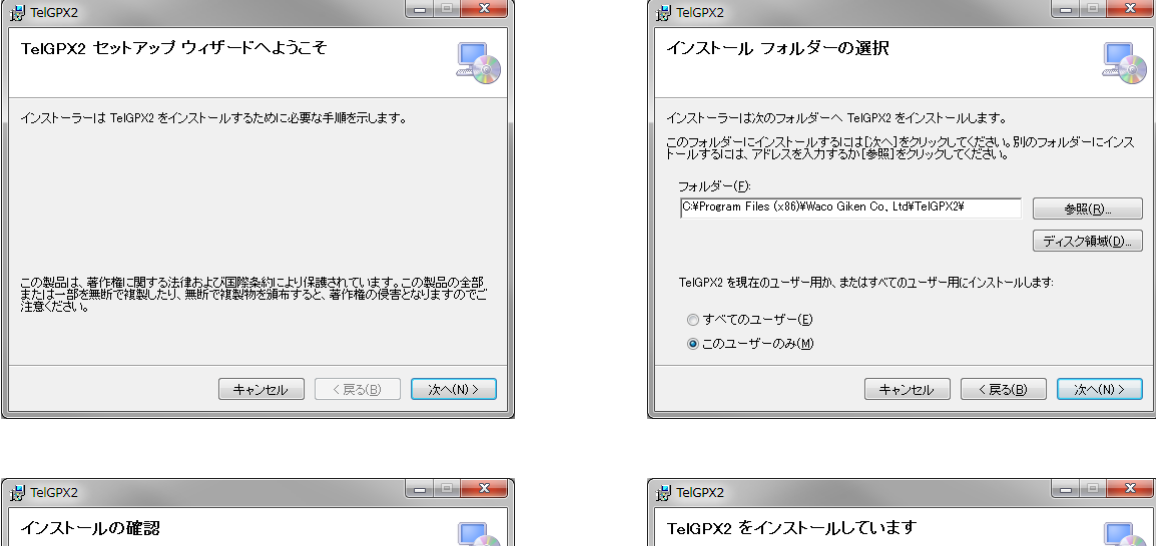

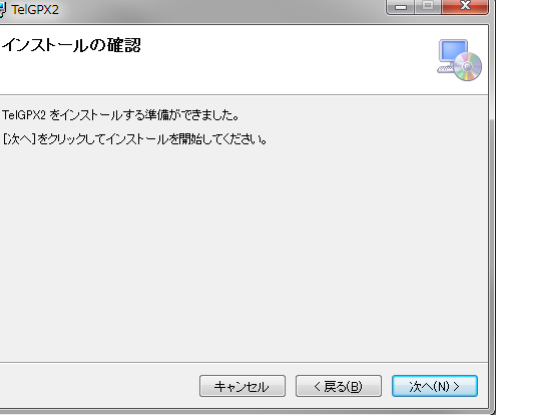

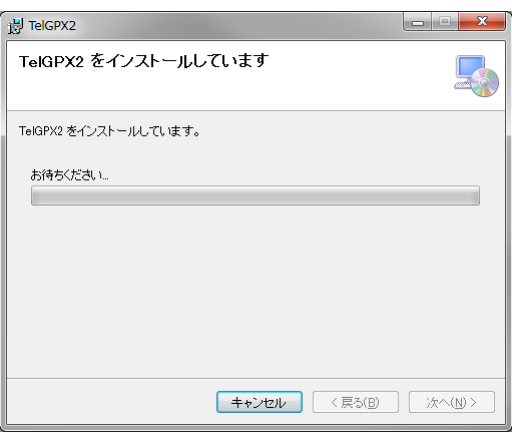

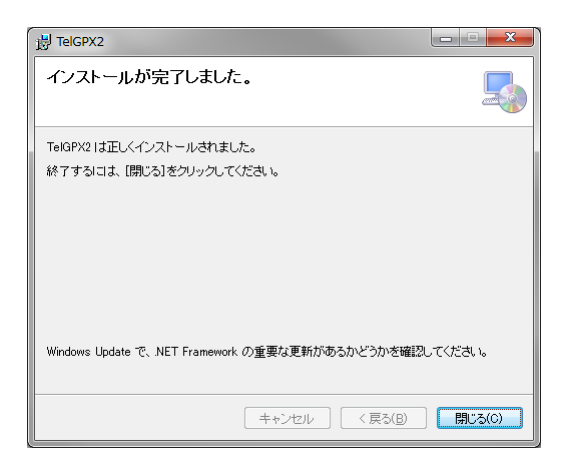

※この時 PC に既に新しいバージョンがインストールされている場合、インストールが完了しません。 旧バージョンを入れる場合、まず新バージョンの削除(アンインストール)を行ってください。

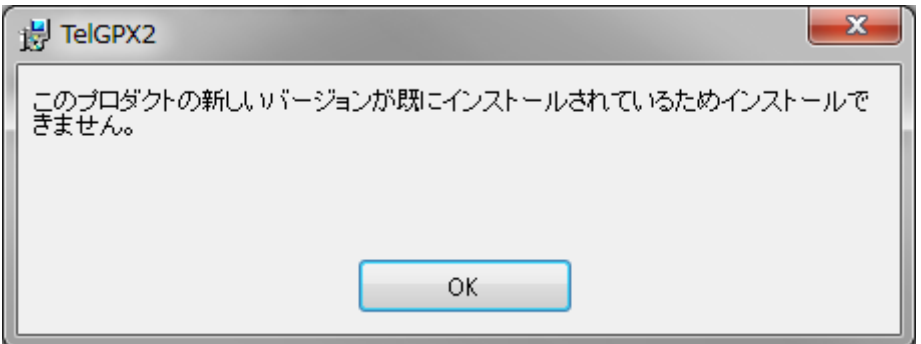

#### <span id="page-6-0"></span>1.2.1. .NET Framework について

本アプリケーションは「.NET Framework 4」が必須です。

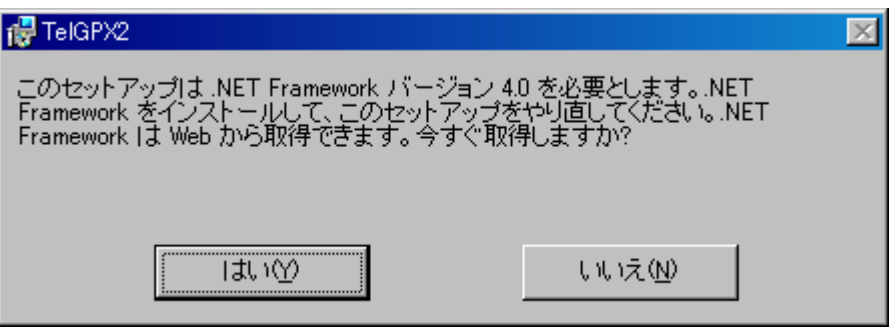

「.NET Framework 4」がない場合は、インストールする必要があります。

「dotNetFramework4」フォルダ内にある『dotNetFx40LP\_Client\_x86\_x64ja.exe』を実行してく ださい。

## <span id="page-6-1"></span>1.3. アプリケーションの起動

## <span id="page-6-2"></span>1.3.1. デスクトップからの起動

アプリケーションが正常にインストールされると、デスクトップにショートカットが作成されます。 『TelGPX2』のショートカットを実行してください。

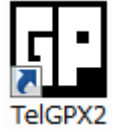

## <span id="page-6-3"></span>1.3.2. スタートメニューからの起動

Windows7 の場合

「スタートメニュー」「すべてのプログラム」「Wacogiken」の下に『TelGPX2』が作成されます。 『TelGPX2』を実行してください。

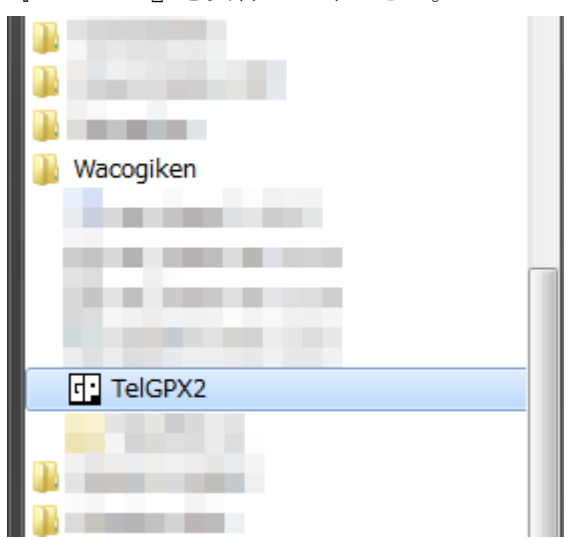

#### <span id="page-7-0"></span>1.4. アプリケーションの修復(再インストール)

何らかの理由によりアプリケーションファイルに破損が生じ動作できなくなってしまった場合、「修復」 を行う事で正常な状態に戻すことができます。

同フォルダ内にある『setup.exe』を実行してください。

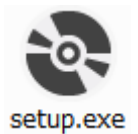

※この時、別バージョンがインストールされていると「修復または削除」画面が起動しません。アプ リケーションの修復は必ず同じバージョンの『setup.exe』で行ってください。

セットアップウィザードが起動しますので指示に従い操作を進めてください。

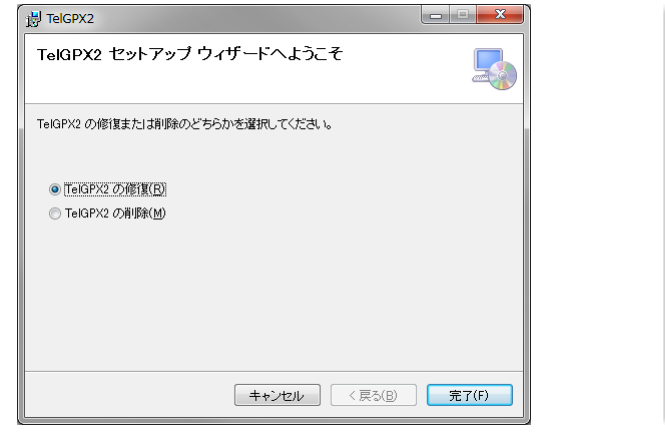

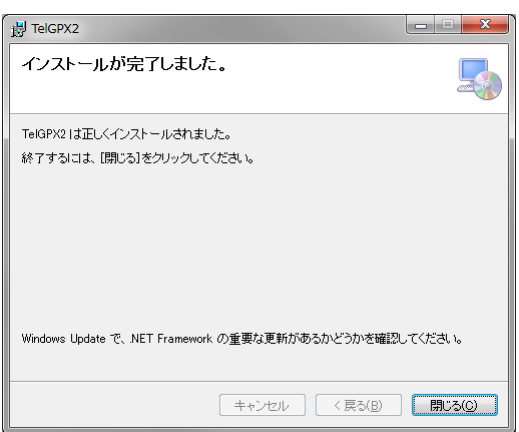

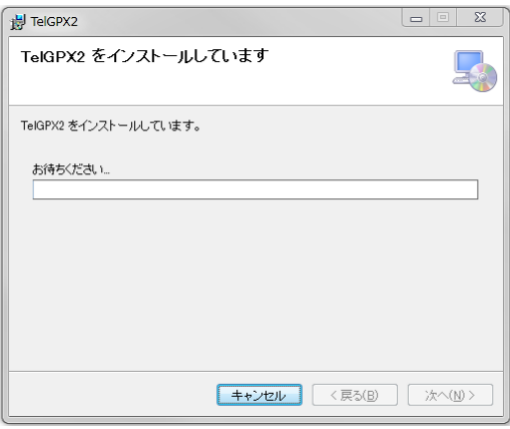

#### <span id="page-8-0"></span>1.5. アプリケーションの消去(アンインストール)

アプリケーションを PC から削除します。アプリケーションが不要になった場合に削除を行う事でド ライブの空き容量を増やすことができます。

同フォルダ内にある『setup.exe』を実行してください。

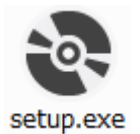

※この時、別バージョンがインストールされていると「修復または削除」画面が起動しません。 『setup.exe』からのアプリケーションの削除は同じバージョンの『setup.exe』をご使用ください。 別バージョンのアプリケーションは、コントロールパネルの[プログラムと機能]からアンインストー ルしてください。

セットアップウィザードが起動しますので指示に従い操作を進めてください。

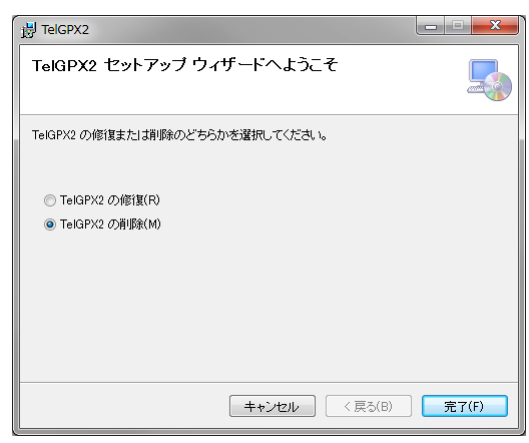

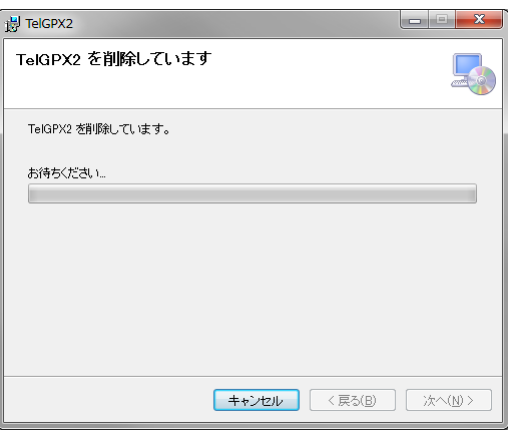

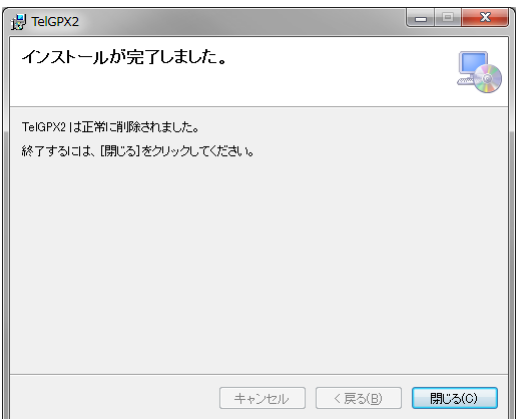